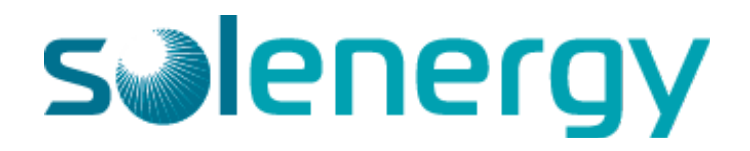

## INSTRUCTION MANUAL SOLAREDGE INVERTER WITH SCREEN RECONFIGURE WI-FI COMMUNICATIONS

Reconfiguring Wi-Fi STANDARD SERIES

**1**

Locate the red toggle switch found on the underside of the inverter and ensure it is switched to the "0" (OFF) position'. If your inverter has been running you may get a voltage error message. Wait until the inverter drops below 24V DC² before proceeding to longpress the green button<sup>3</sup>.

**2**

You will now see the inverter menu. You can cycle DOWN through the menu options by short pressing the green button. You can select OK on a menu option by long pressing. When the arrow on the left is next to "Communication", long press the green button.

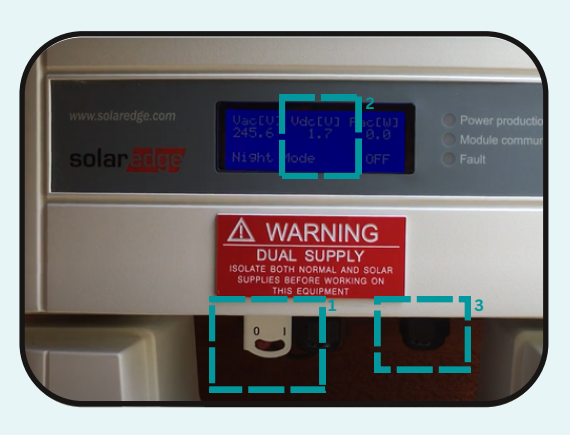

\*Long Press = 3 seconds / Short Press = 1 second

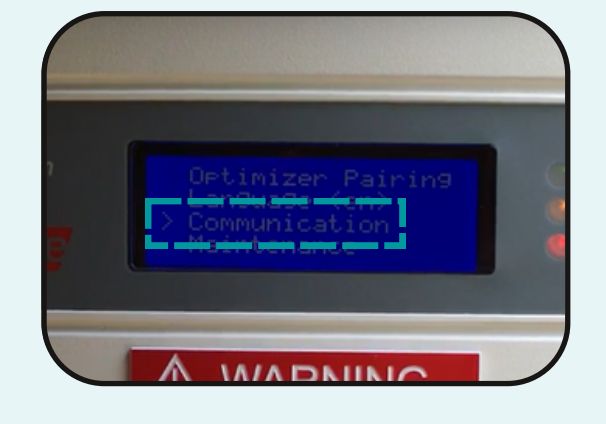

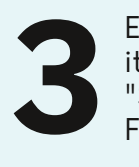

Ensure "Server" is set to <Wi-Fi>. If it is not, long press to enter the "Server" menu, scroll down to "Wi-Fi" and long press to select it.

Once Server type is set, scroll down past the last visible option on the screen to reveal "Wi-Fi Conf". Select to open the next menu.

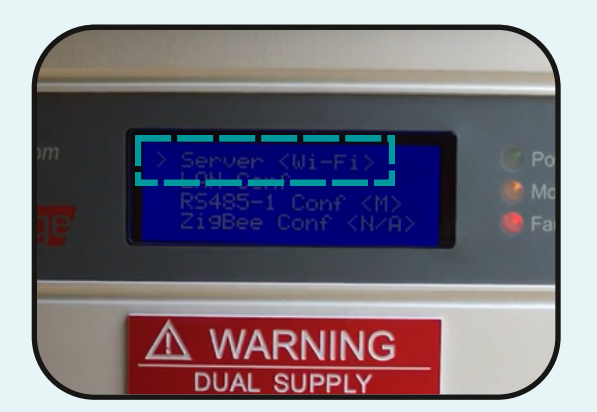

**4**

Promptly locate your internet modem. Ensure your modem has a green light indicating it is in wireless mode. Find a "WPS" or  $\Omega$ button. Press the button once found. You will note a flashing "WPS" light. This will send out a signal to nearby devices to connect.

If your modem does not have a WPS button please contact Sol Energy.

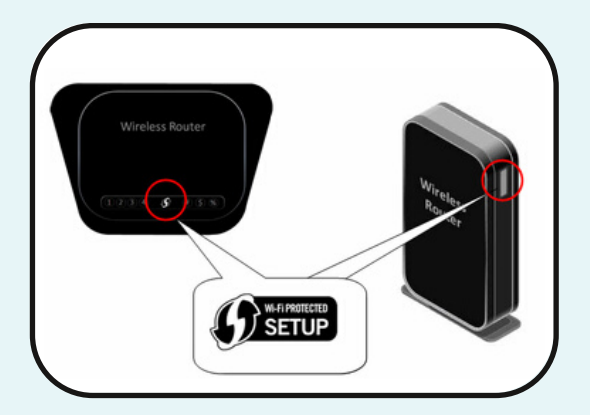

## Reconfiguring Wi-Fi

Fromptiy return to your inverter<br>and select "WPS mode" from the<br>screen. Your modem and inverter<br>should now speak to each other<br>and connect within a few moments. Promptly return to your inverter and select "WPS mode" from the screen. Your modem and inverter should now speak to each other and connect within a few moments.

> If your inverter does not connect to your modem please contact Sol Energy.

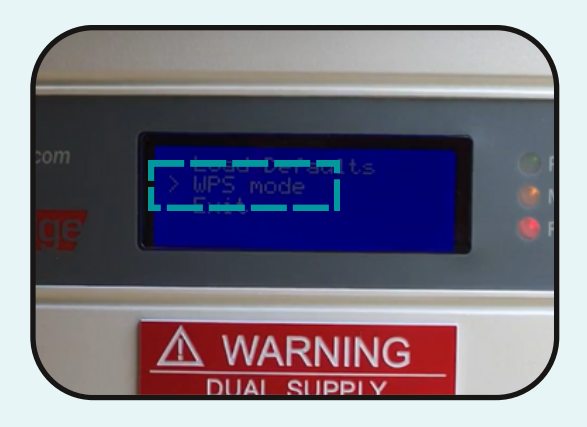

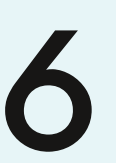

After 24 hours, review the data on your online monitoring portal or contact Sol Energy. You should notice that the previous 24 hours worth of data has been logged. This indicates that your system has been correctly reconfigured.

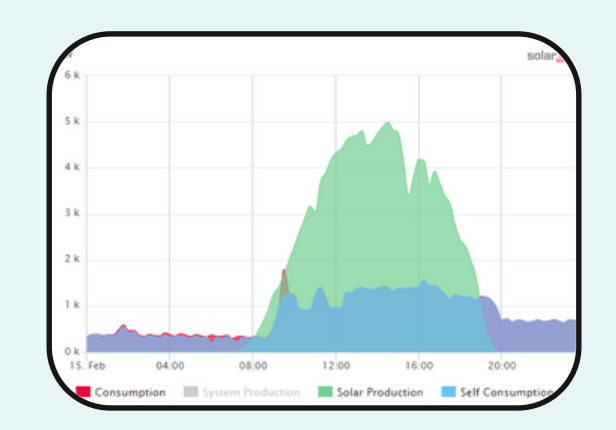